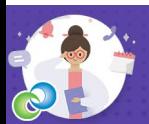

## **Teams Demo**

Welcome to Microsoft Teams – to start with, you may want to get acquainted with Microsoft Teams before diving into a real Team environment. In this interactive demo, you'll first get a guided tour of Teams to understand the app and learn about key features.

*Note: This leads to a Demo only – some labels may have changed, but the features exampled are still similar.*

**Click the right-hand image, the link below, or copy and paste this link into your web browser:** <https://teamsdemo.office.com/>

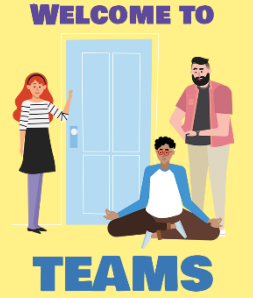

## **Logging into Office.com**

- 1. In your web browser (preferably Chrome  $\bigcirc$  / Edge  $\bigcirc$  ) type:<https://www.office.com/> into the ad[dres](https://en.wikipedia.org/wiki/Google_Chrome)s bar
- 2. At the '*Welcome to Office*' webpage, click on the **Sign In** button

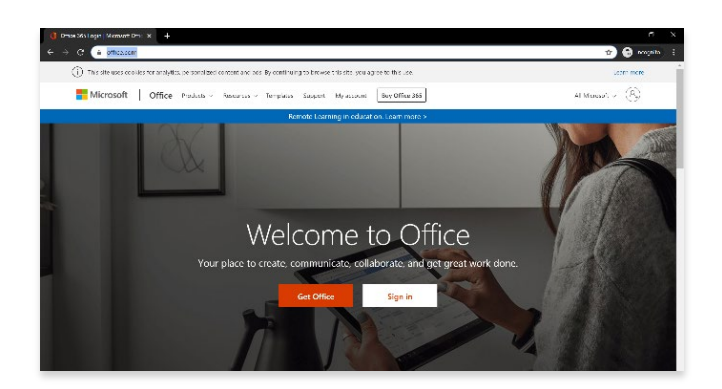

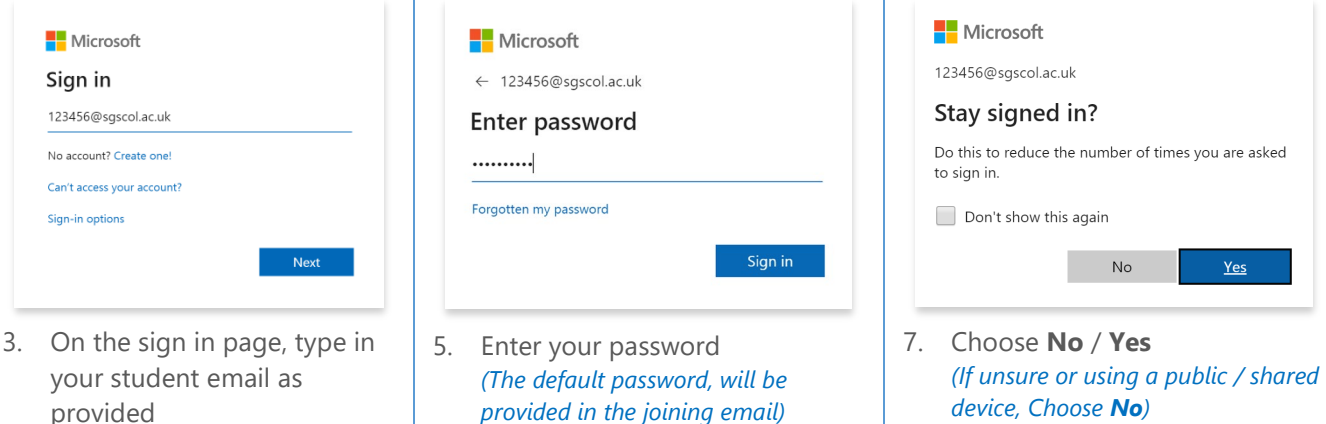

6. Click **Sign In**

4. Click **Next**

## **Opening Teams**

8. Click on Teams (or click on the waffle in the upper left corner to open up the same applications)

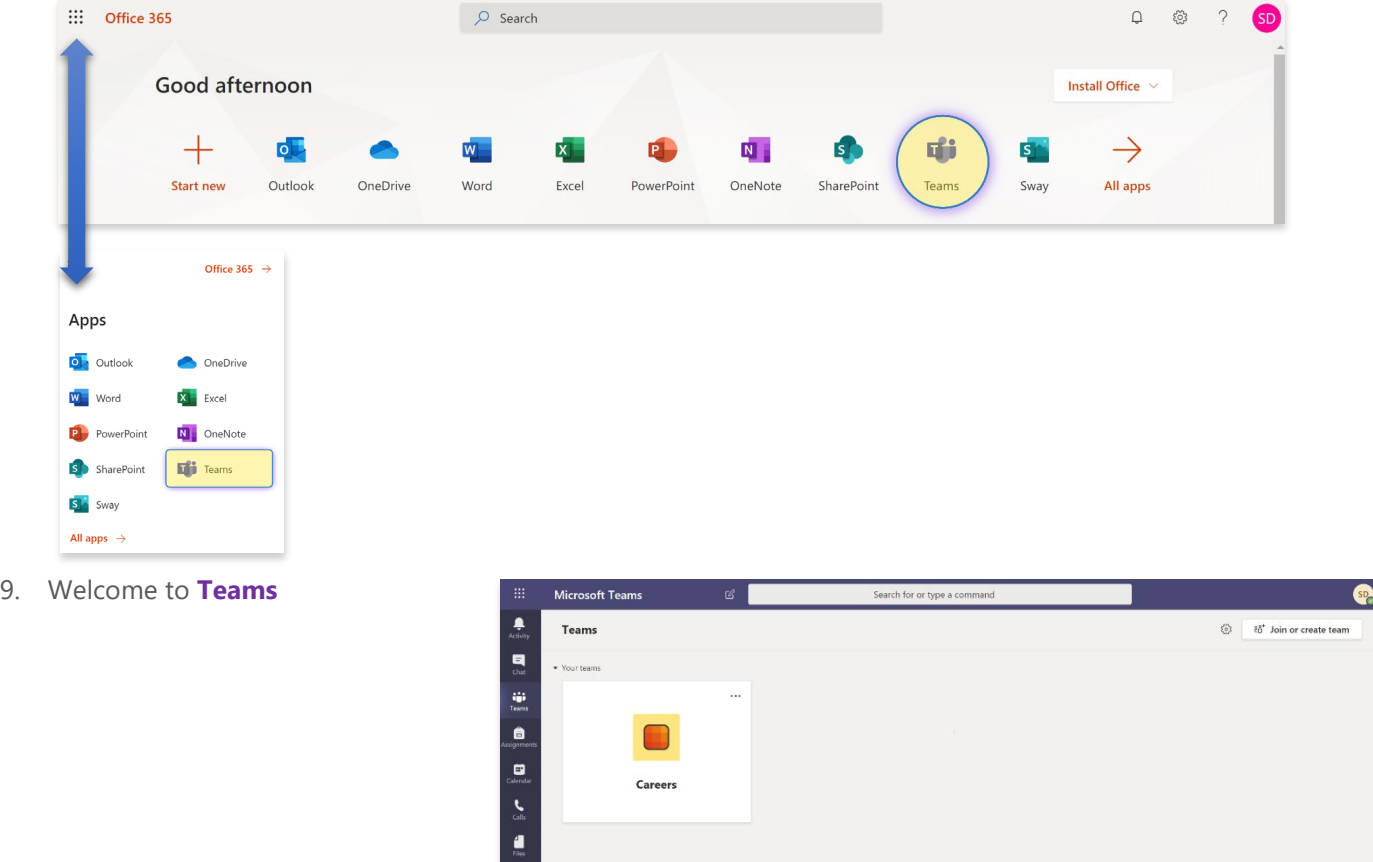

**Joining a Team via Code**

 $\mathbb{B}$ 

10. Click **Join or create team** (upper right hand corner)

ยิธ<sup>+</sup> Join or create team

- 11. (Copy / Paste) Enter the code:
- 12. Click **Join team** *(You should be joined into the Team after entering the code)*
- 13. **For further guidance, please read STU-TeamsforEdu QuickGuide.pdf for an overview of the Teams layout and what you can do in Teams**

**For those joining via code, please continue with the following steps…**